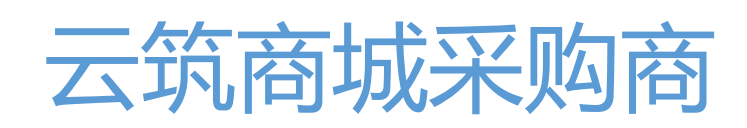

# 操作手册

v1.6

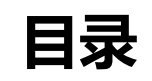

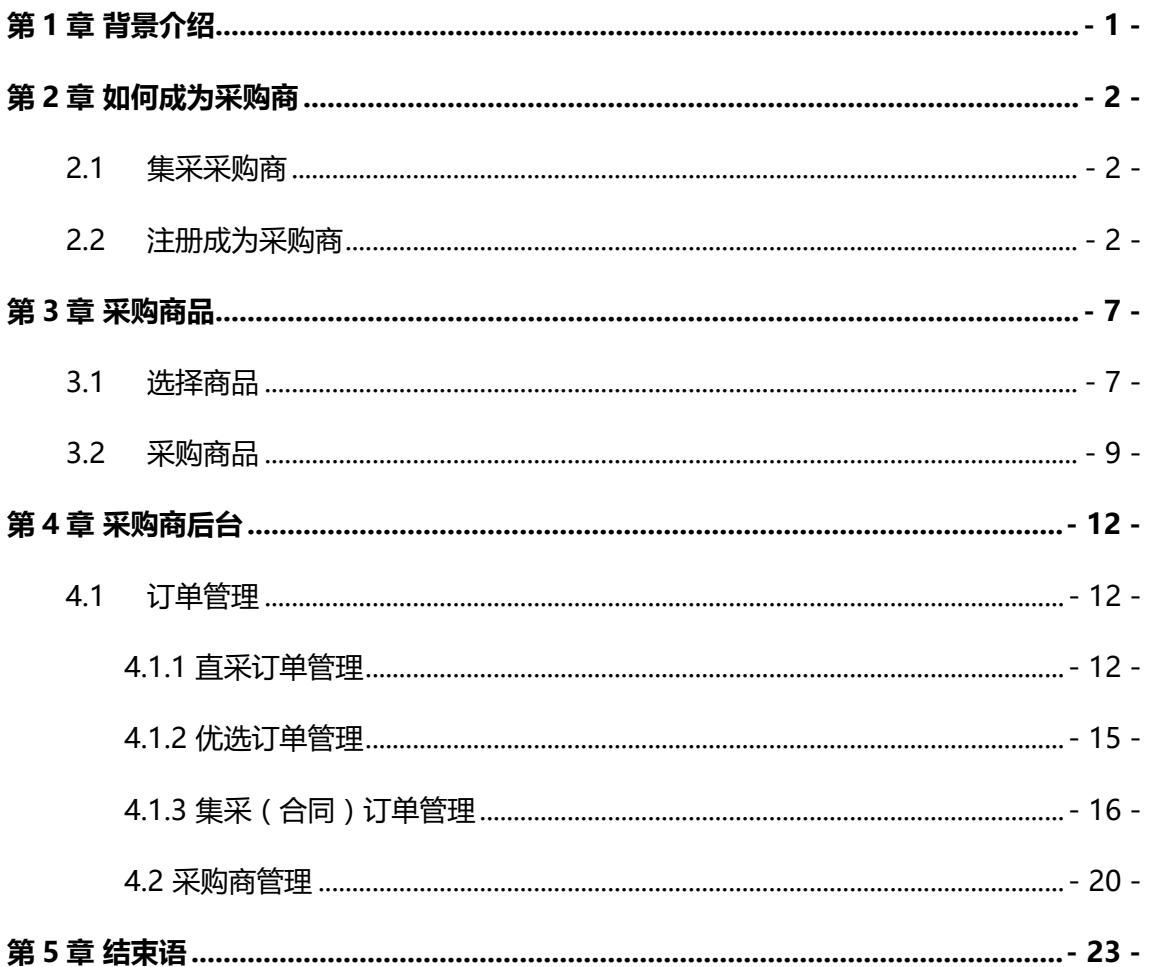

## **第 1 章 背景介绍**

<span id="page-2-0"></span>云筑网 ( www.yzw.cn)是中国建筑总公司于 2015 年投资创办的垂直电子商务平台, 是 在中国建筑原集采平台上升级后的新一代建材网上采购平台,致力于打造卓越的建材行业信 息服务、线上交易、物流整合、供应链融资等服务为一体的电子商务平台。云筑网拥有优质 的供应商资源、设有专业的 B2B 物资采购流程、提供全方位服务。以"平台化发展、产业链 共赢"为主旨,运用互联网新思维,采用 BIM、云计算、移动互联网、大数据等新技术,建立 跨界融合,集成创新模式,专注于打造成为中国建筑业互联网入口、大数据应用引擎、建筑 业"互联网+"新标杆。

云筑商城是云筑网下的一个版块,集电子化招标、网上交易、供应链金融、网络技术 服务为一体。顺应电子商务趋势,以变革建筑物资流通贸易模式、助力建筑行业转型升级为 愿景,以实现建筑行业在线交易、招标为使命,将建筑行业"资金流、商品流、信息流"汇于 一体;既满足中建内部业务需求,又服务于同行业终端用户的电子商务平台。

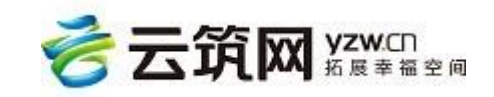

## **第 2 章 如何成为采购商**

## <span id="page-3-1"></span><span id="page-3-0"></span>**2.1 集采采购商**

如果您有云筑网账号并拥有采购商的权限,可使用账号和密码登录讲入云筑商城,进行 采购业务。集采采购商用户登录云筑商城后,在采购商后台除集采系统部分功能外,如合同 订单管理、待结算单及结算单管理外(此部分的操作请在云筑网帮助中心下载相应手册查 看),后台还增加了直采订单和优选订单的内容(此部分的操作请在第四章查看)。

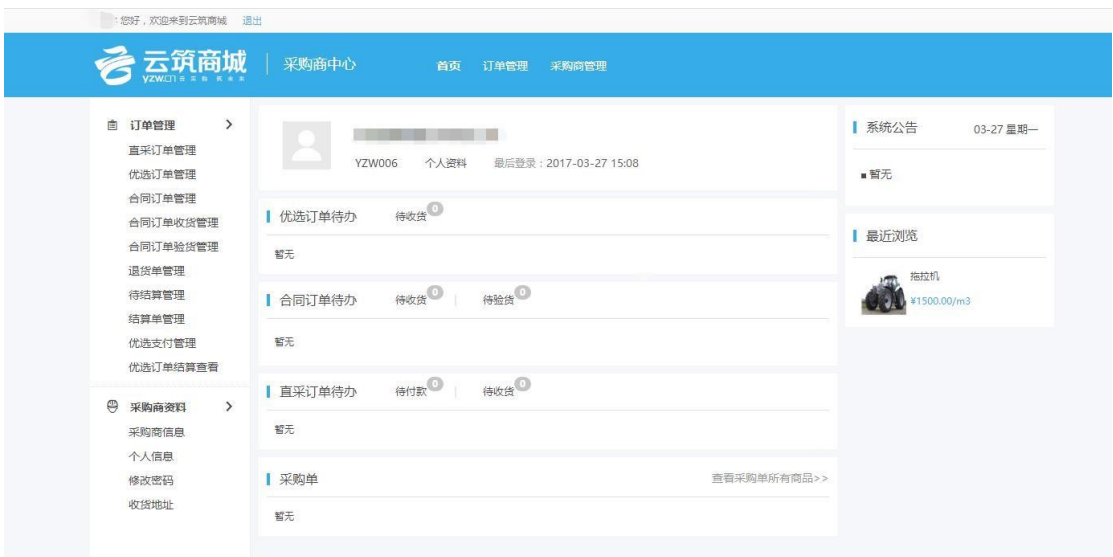

## <span id="page-3-2"></span>**2.2 注册成为采购商**

如果您之前不是云筑集采采购商用户,可通过注册程序,成功注册以后,成为云筑商城 普通采购商。

1.打开云筑商城首页(https://mall.yzw.cn/),如下图所示:

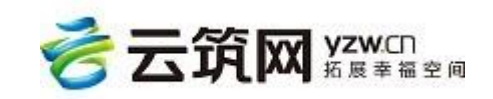

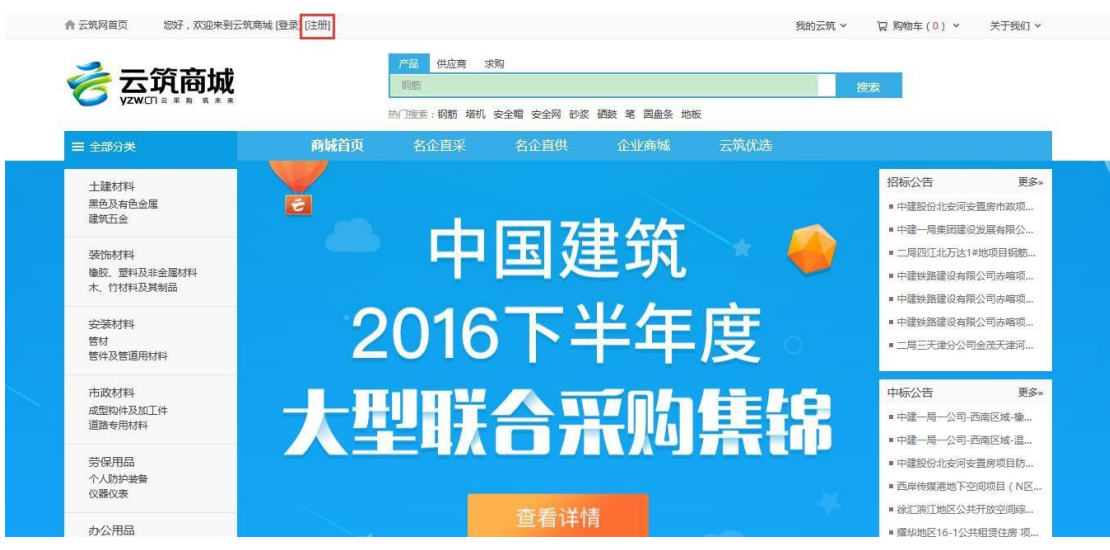

2. 点击【注册】,填写个人信息,填写完毕后,勾选"我已阅读并接受《云筑网用户注册协

议》"然后点击【请完善你的您的公司信息,只差一步,你的注册就成功了!】;

#### **注意:**

### **贸易身份处必须勾选我是采购商或者两者都是,才能成为采购商**

**我是供应商:**可以参与云筑集采的招投标业务,也可以在云筑商城中发布和销售商品

**我是采购商:**可以在云筑商城中进行采购,不能在云筑商城中发布和销售商品以及参与招投标

业务

**两者都是:**既可以参与云筑集采的投标业务,也可以在云筑商城中进行买卖操作

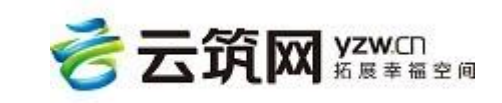

#### **云筑商城普通采购商使用手册**

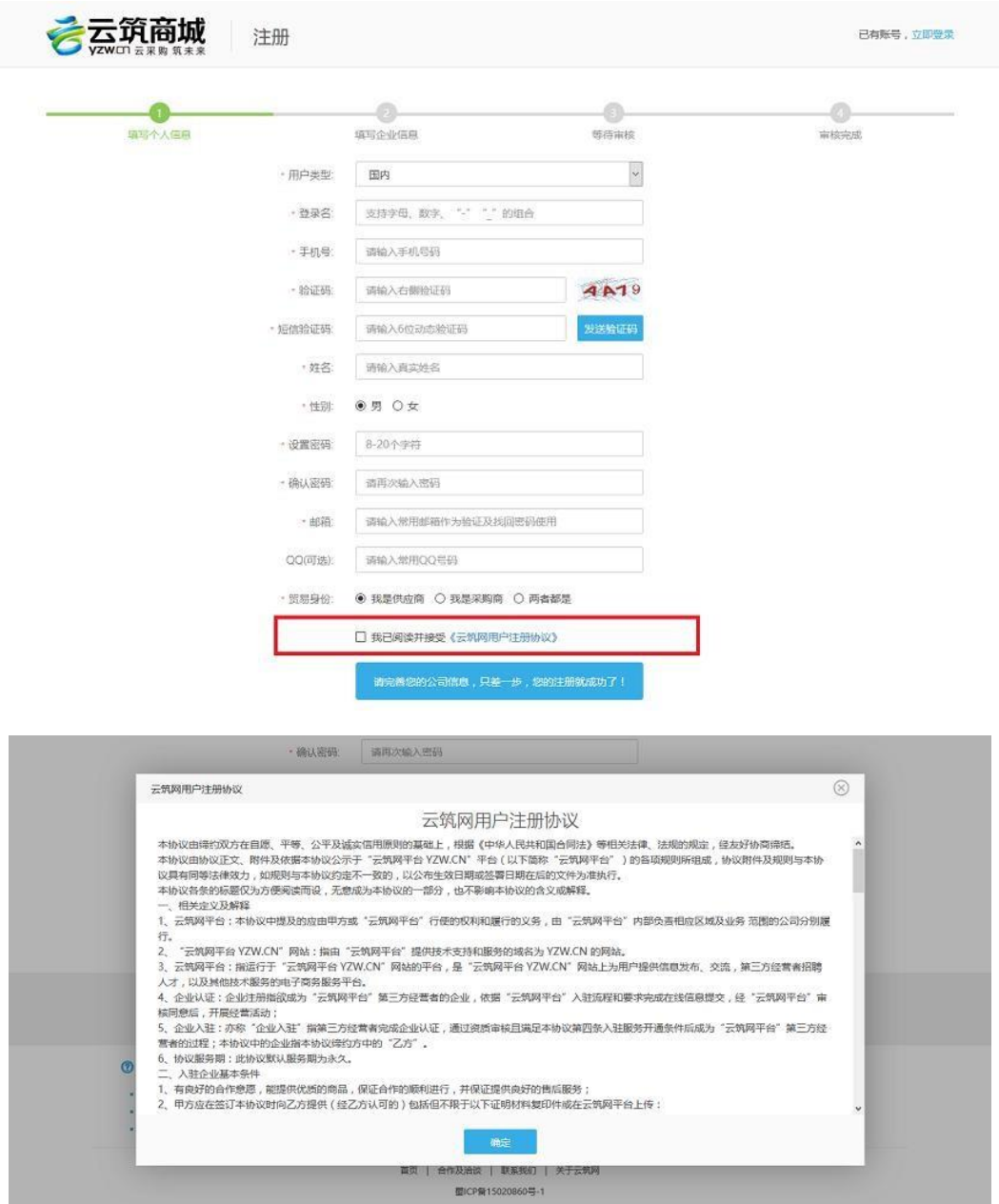

3. 根据页面提示,填写企业信息,确认无误后,点击【立即注册】,如下图所示:

**注意:**一个公司只能注册一个账号,如果填写公司名称后,有红字提醒公司名已被使 用,就说明公司已经被注册过了,请联系中建下的公司在分供方资源库里进行查询或是 咨询云筑网客服电话 028-82570666

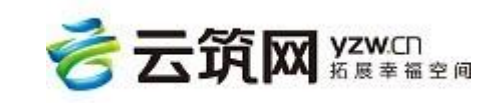

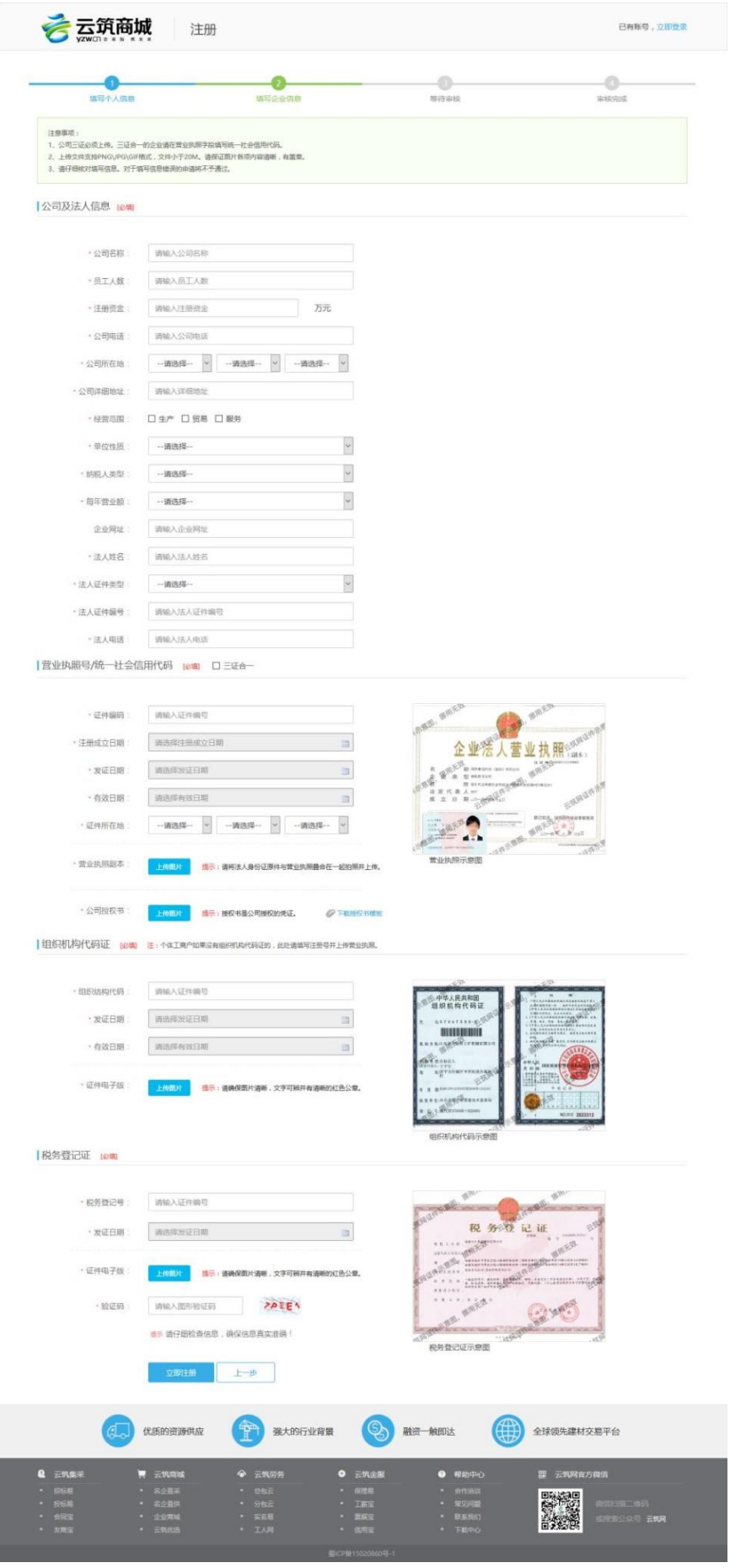

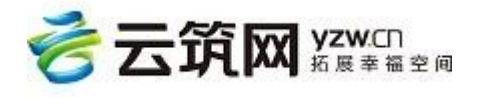

4. 审核页面,平台运营方会在 1 到 3 个工作日内进行审核, 如下图所示:

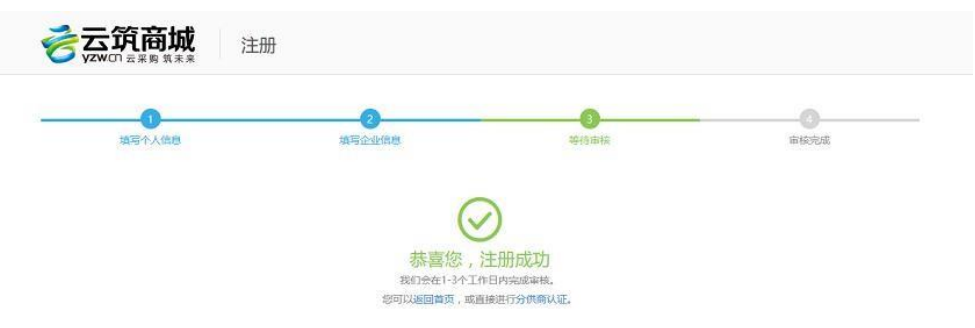

平台审核通过以后,您已正式成为云筑电商平台的采购商,可以在平台进行采购商品以

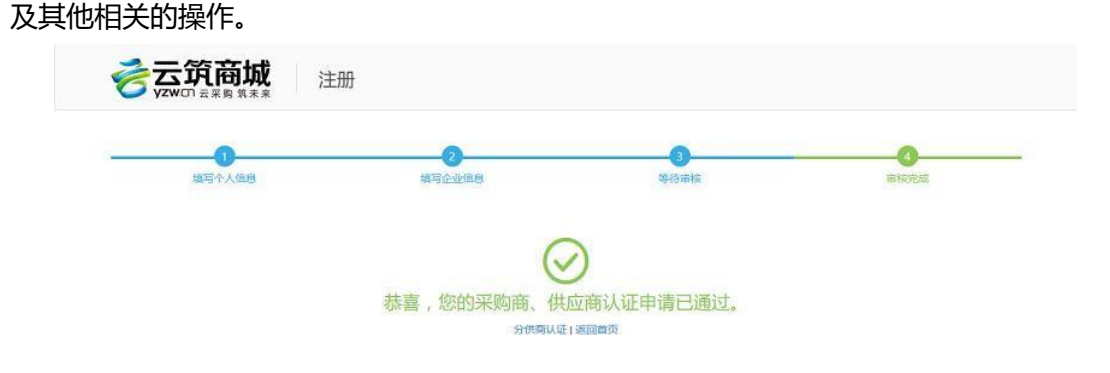

注意:若注册审核不通过,可用注册账号及密码登录云筑网,点击云筑网右上角【我的云

- 筑】然后再此页面按照审核要求进行修改,无需重新注册账号。
- 5. 注册成功后即可登录商城,普通采购商后台功能分为订单管理、采购商资料,具体信息请
	- 查看第四章

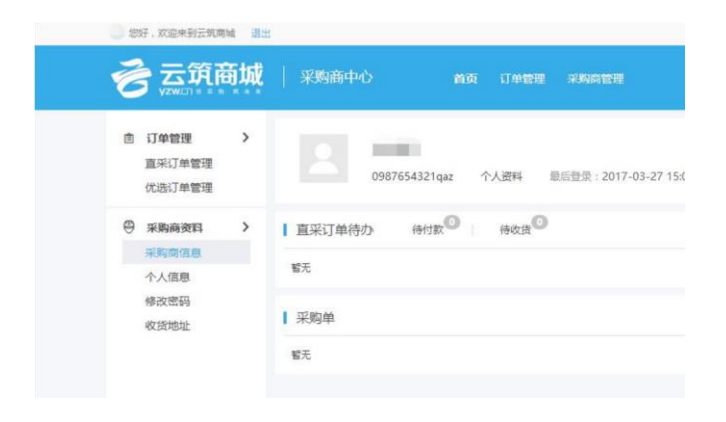

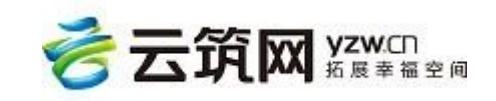

## **第 3 章 采购商品**

## <span id="page-8-1"></span><span id="page-8-0"></span>**3.1 选择商品**

云筑商城提供了多种商品展示渠道,向用户推送物美质优的商品,也可以通过强大的搜 索引擎功能,在商城中查找或搜索所需采购商品。

#### 1. 通过首页推荐

在网站首页,对商品进行了类别划分。您可以直接在首页中的不同楼层寻找您感兴趣的 品牌和商品。

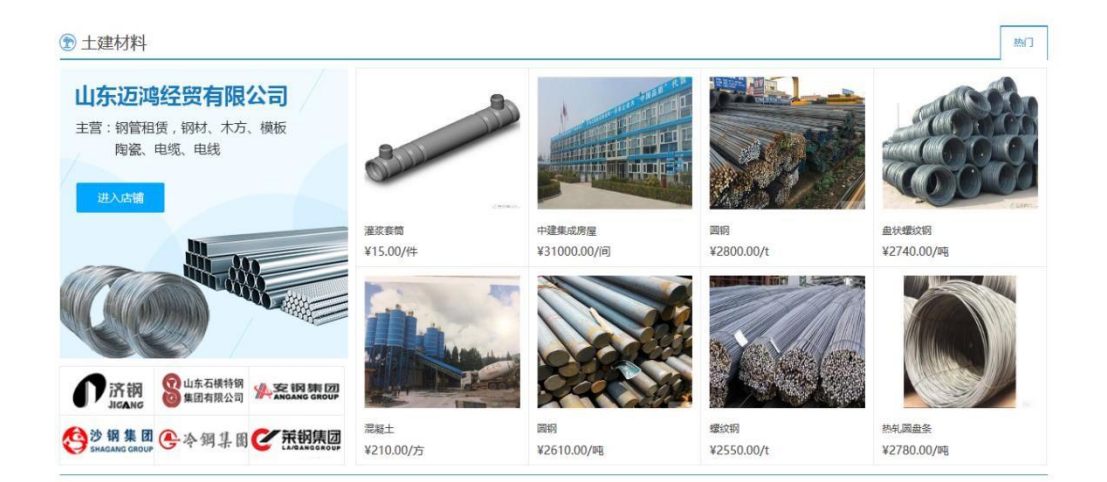

2. 通过分类查找

网站左上方的分类,对商城的商品进行了详尽的分类,您可以通过逐级查找的方式快 速定位到您自己所需商品页面。并且分类页面还有优秀商品推荐,助您足不出户,找到优 质货源。

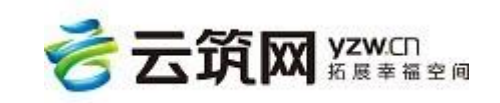

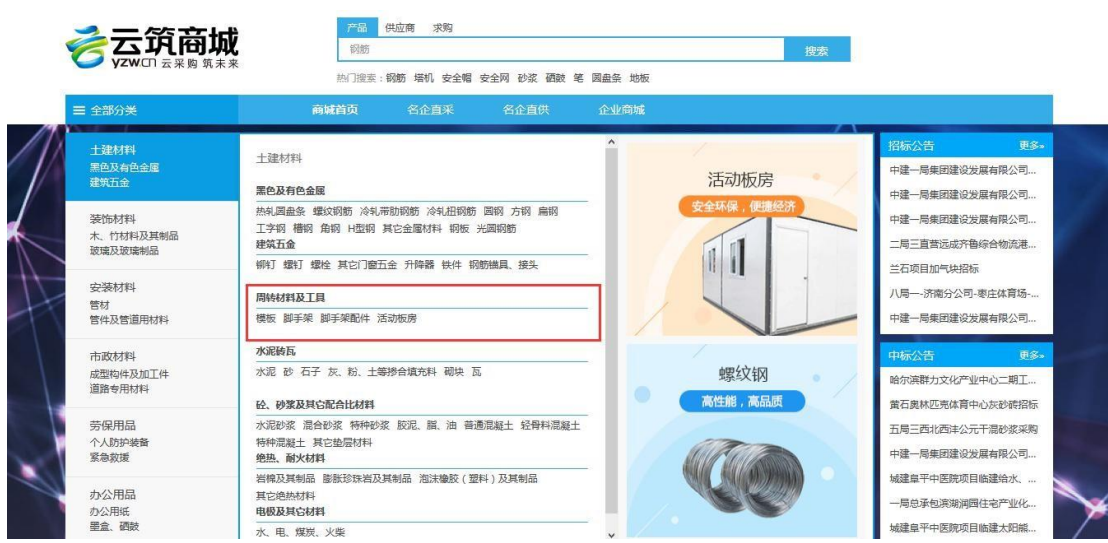

3. 名企直供:用户点击名企直供,即可查看商城精心挑选优秀企业。

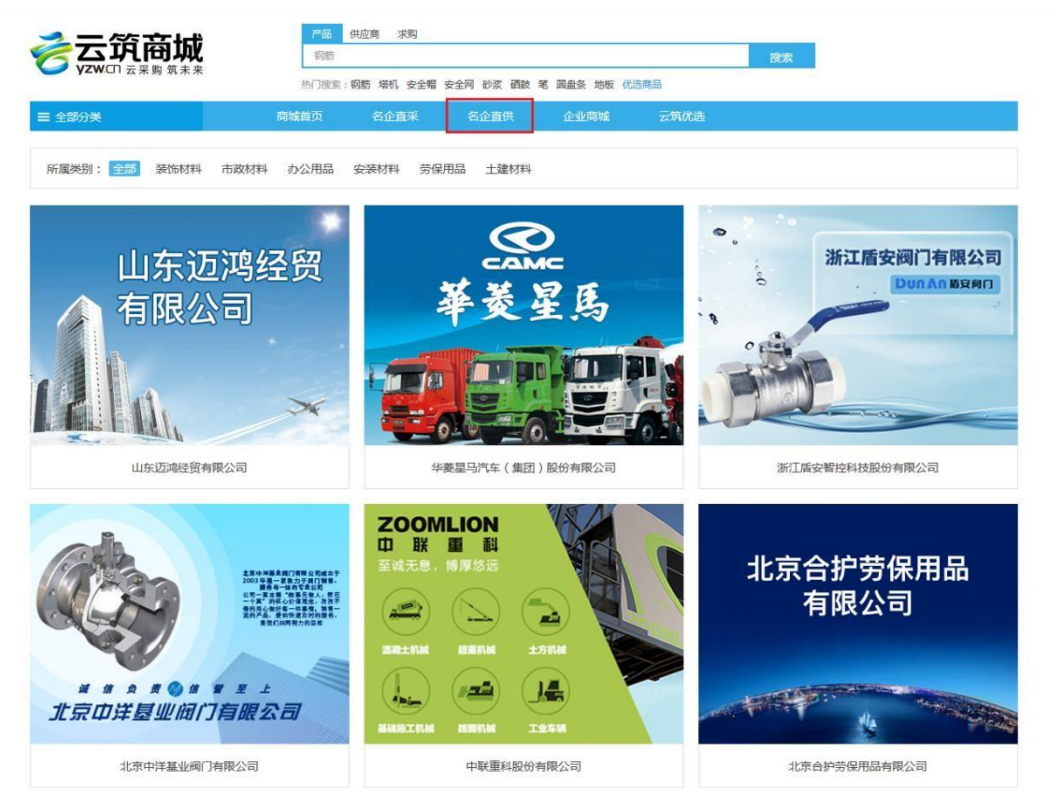

#### 4. 商品搜索引擎

在商城页面正上方的输入框,就是商品搜索引擎。搜索分为产品,供应商和求购三类, 可分别搜索需要的产品,供应商以及招标信息。

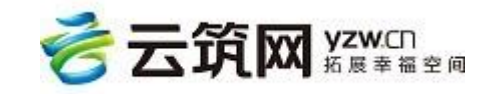

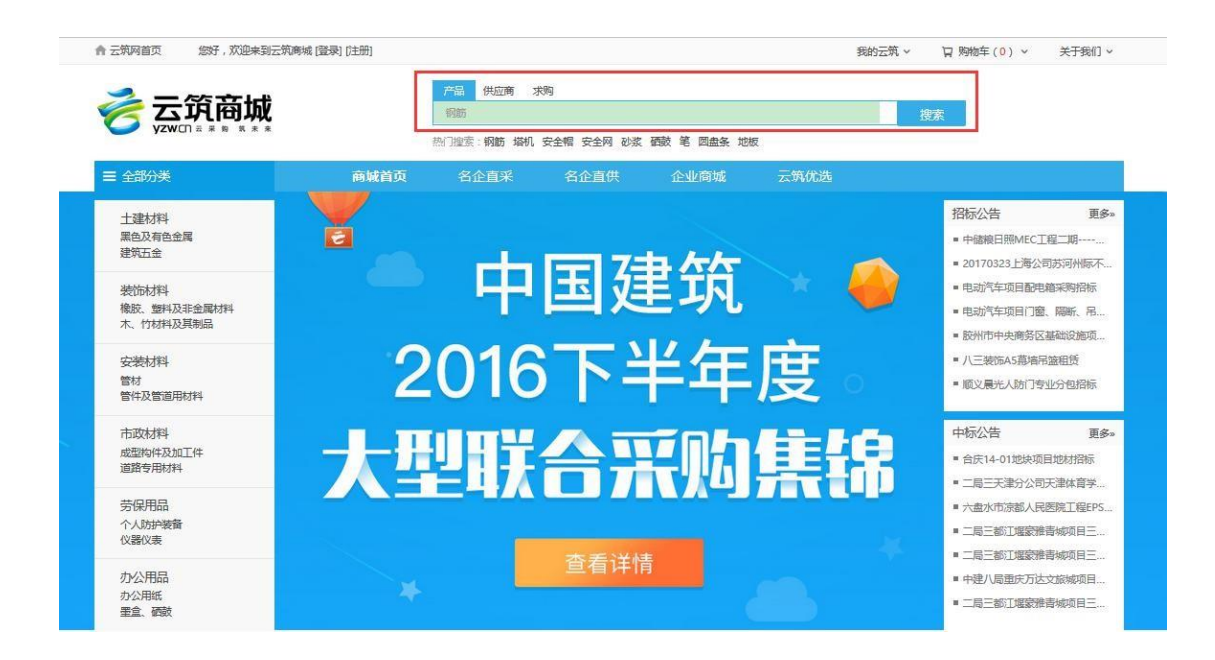

## <span id="page-10-0"></span>**3.2 采购商品**

用户注册成为采购商后,即可在商城中采购所需商品。采购商用户在商城中找到所需商 品,将该商品加入购物车,或直接购买进行采购。

1. 在商城中查找到所需商品,点击商品图片进入商品详情页面,可查看商品介绍,销售记

录。

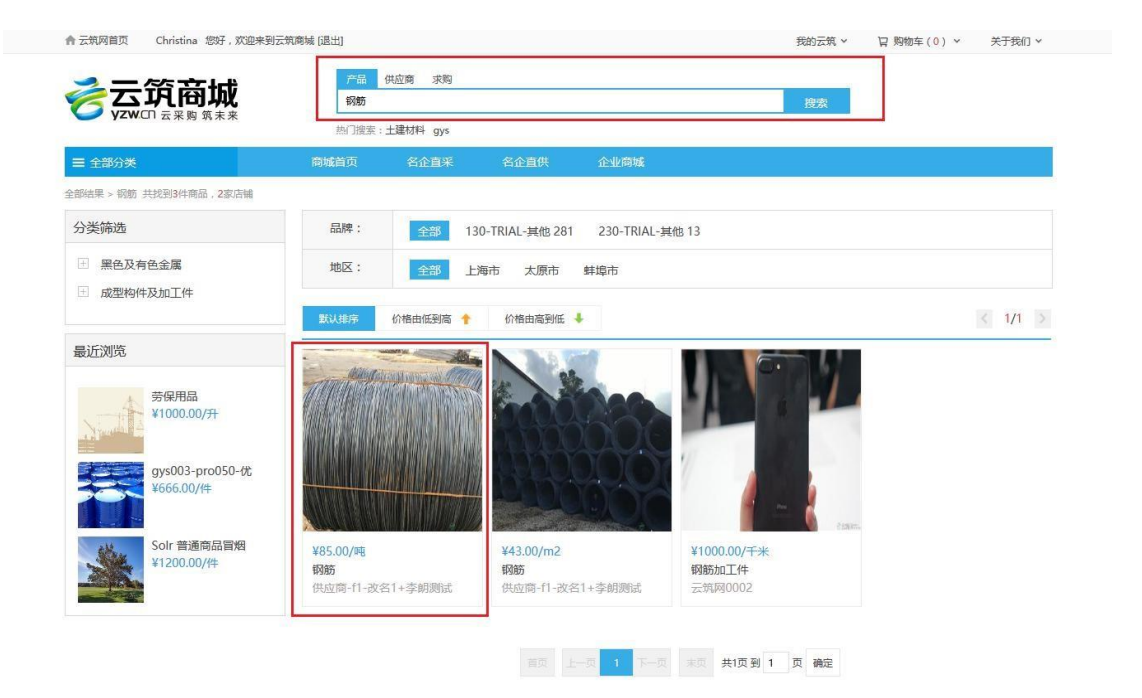

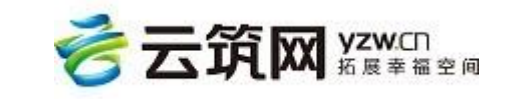

2. 选择商品规格设置购买数量,确认并【加入购物清单】或【立即购买】。

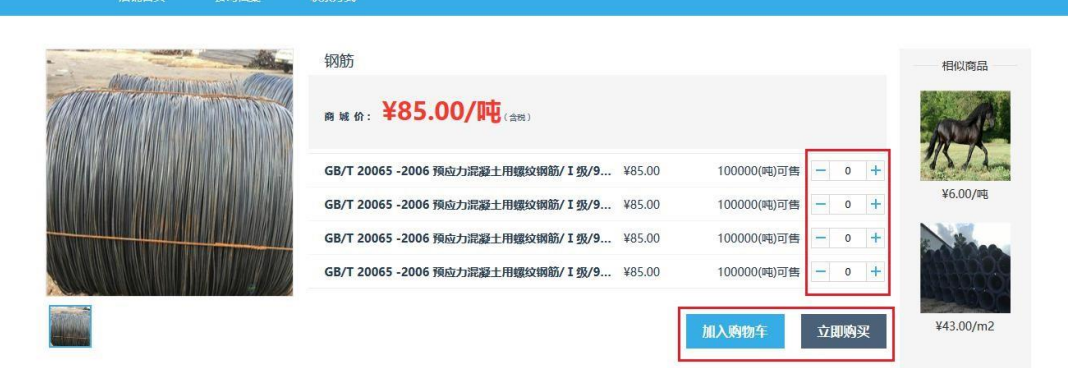

3. 查看购物清单:点击右上角购物车中【去购物车结算】,并在页面点击【结算】按钮

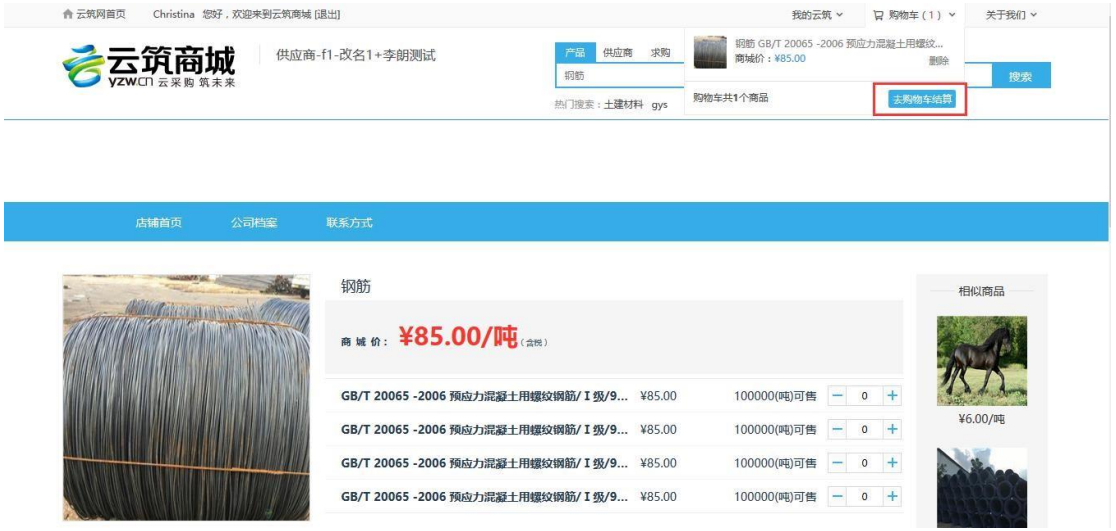

4. 提交订单:添加或编辑收货人信息,确认无误后,点击页面右下角【提交订单】。根据选 择的交易方式不同,后续操作也有差别。

注意:目前商城的优选商品只提供给中建的采购商用户采购,若是普通采购商用户则只能查 看不能购买。

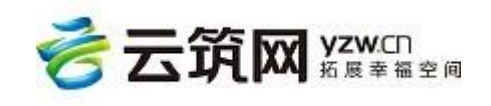

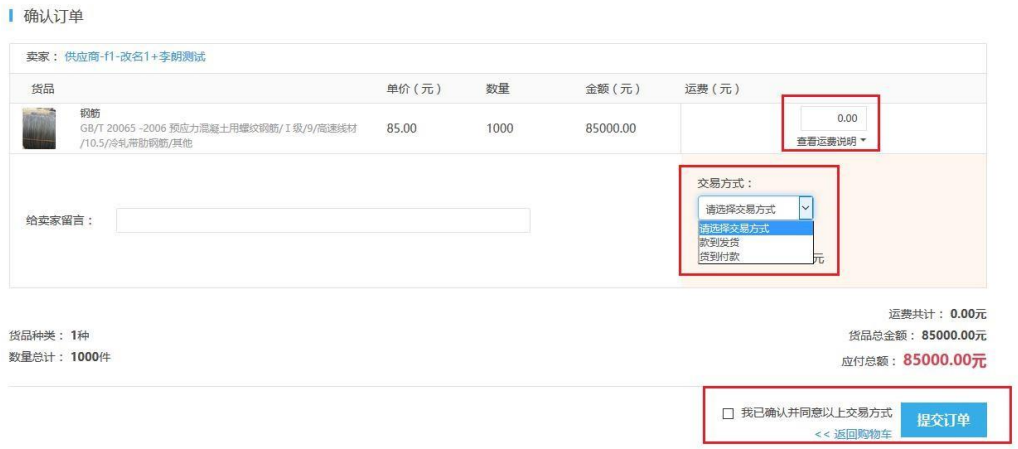

5. 提交订单,即下单成功,等待供应商确认订单。后续操作可在 4.1 直采订单管理中查 看。

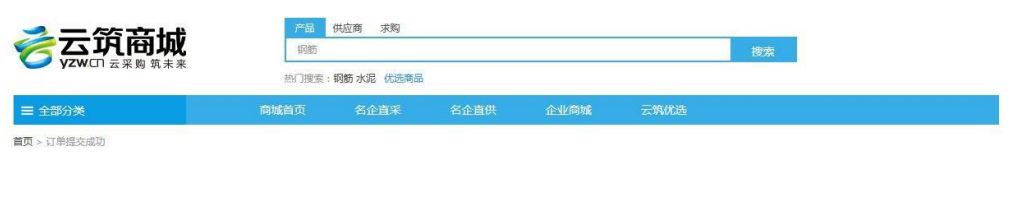

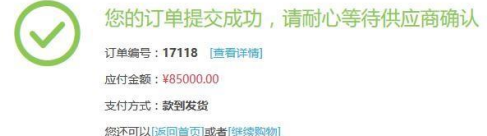

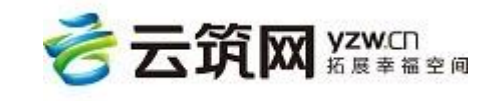

## **第 4 章 采购商后台**

<span id="page-13-0"></span>采购商登录以后,点击我的云筑中的【采购商】,即可进入采购商后台。采购商在后台 可以对订单进行管理,包括订单的生成,取消,结束,结算等一系列操作。除此之外,采购 商在采购商管理中还可以维护公司注册信息、账号基本信息、修改登录密码,添加收货地

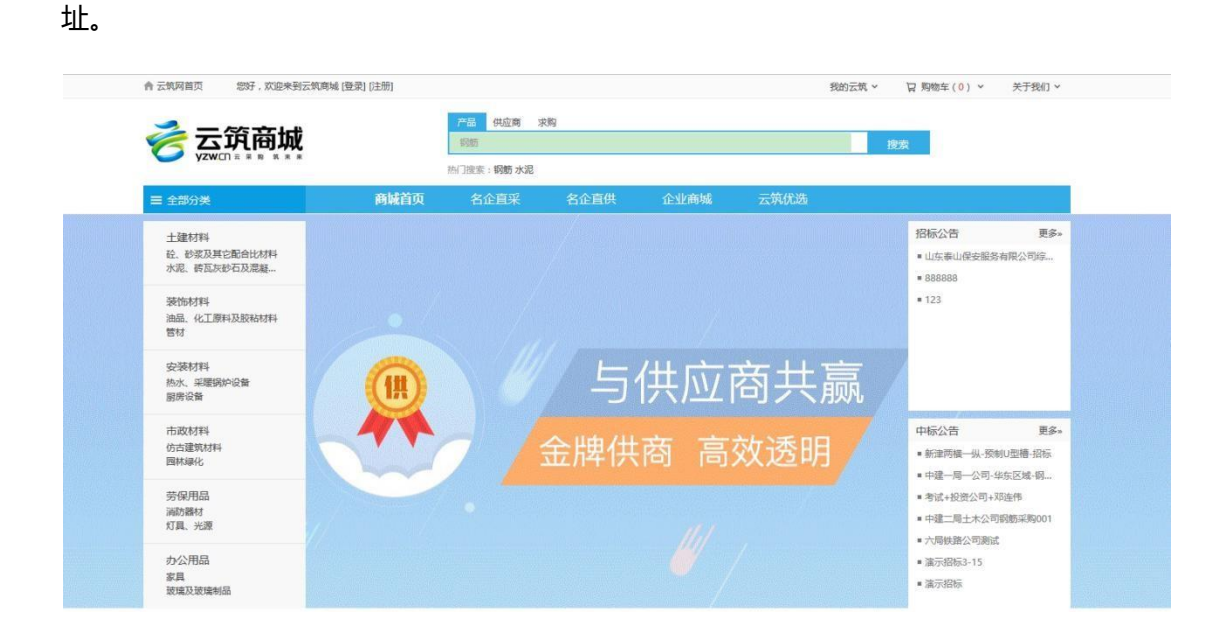

## <span id="page-13-1"></span>**4.1 订单管理**

采购商在商城中所发生的订单,都在此版块进行管理,根据不同的交易双方及采购流程 可以将订单划分为三类,分别是:直采订单、优选订单、集采(合同)订单。

## <span id="page-13-2"></span>**4.1.1** 直采订单管理

直采订单是指采购商在云筑商城下单后,生产的订单。采购商可以对此订单进行查看 订单详情,确认订单,收货等操作,主要涉及订单中心的直采订单管理板块的操作。此处 订单可根据采购时选择的交易方式分为款到发货订单和货到付款两种订单,两者的具体流 程区别如下图:

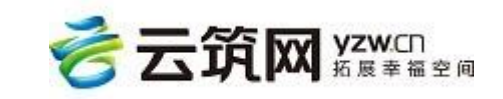

若选择款到发货,则点击提交订单后流程为:供应商确认订单、采购商确认付款,供应

商确认收款、供应商发货、采购商确认收货,采购订单完成。

直采订单流程 (款到发货)

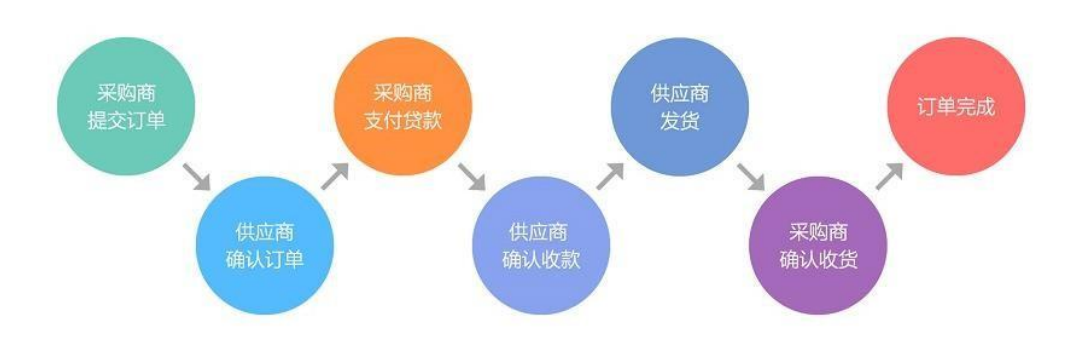

若选择货到付款,点击提交订单后流程为:供应商确认订单,设置发货,采购商确认收

货,采购商确认付款,供应商确认收款,采购订单完成。

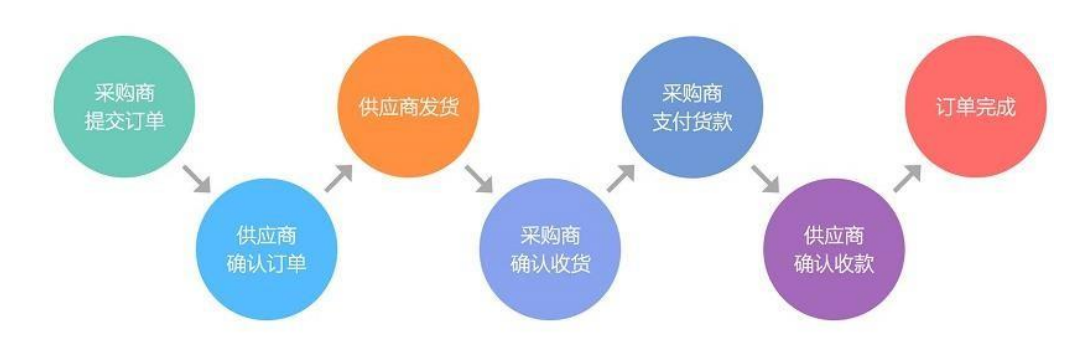

直采订单流程 (货到付款)

1、 下单

采购商用户在商城中,选中商品,点击【立即购买】,即跳转到提交订单页面,按照要求填 写相关信息,勾选我已确认并同意以上交易方式,再点击【提交订单】即下单成功。

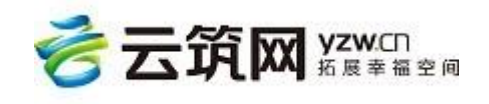

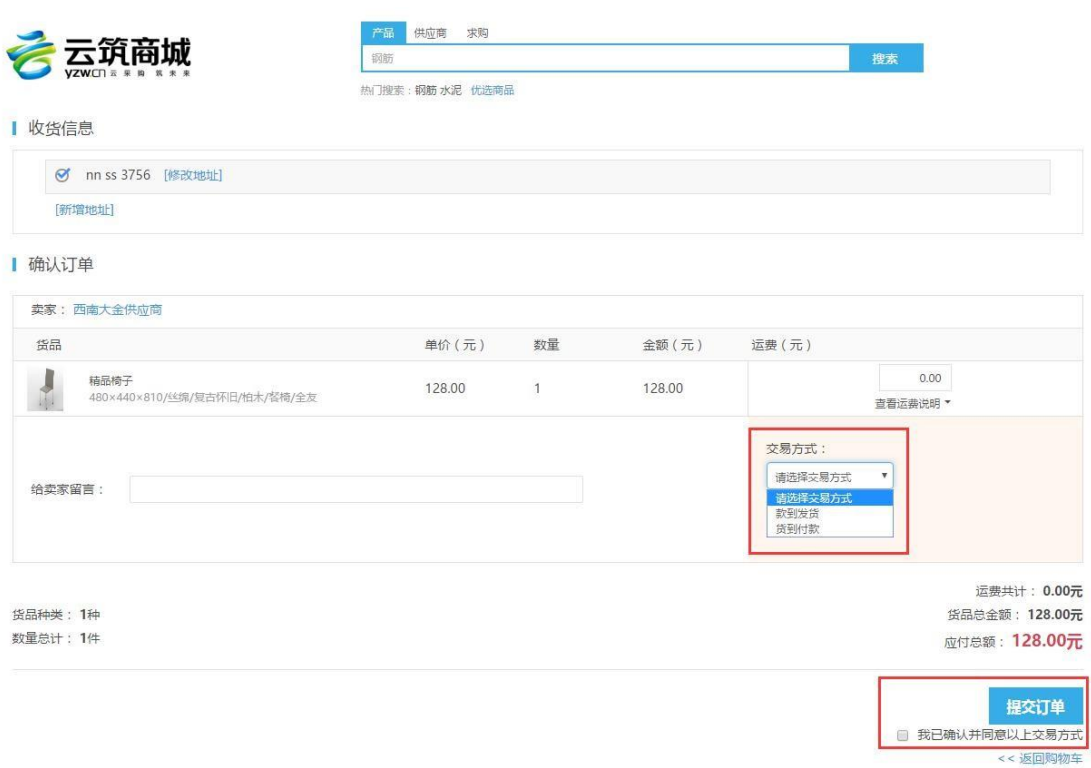

#### 2、 支付/收货

根据选择的交易方式不同,下单成功后,采购商再直采订单管理中,可以对订单进行取消或 者修改操作,供应商确认订单后,依次完成收货或者支付操作,即完成订单流程。

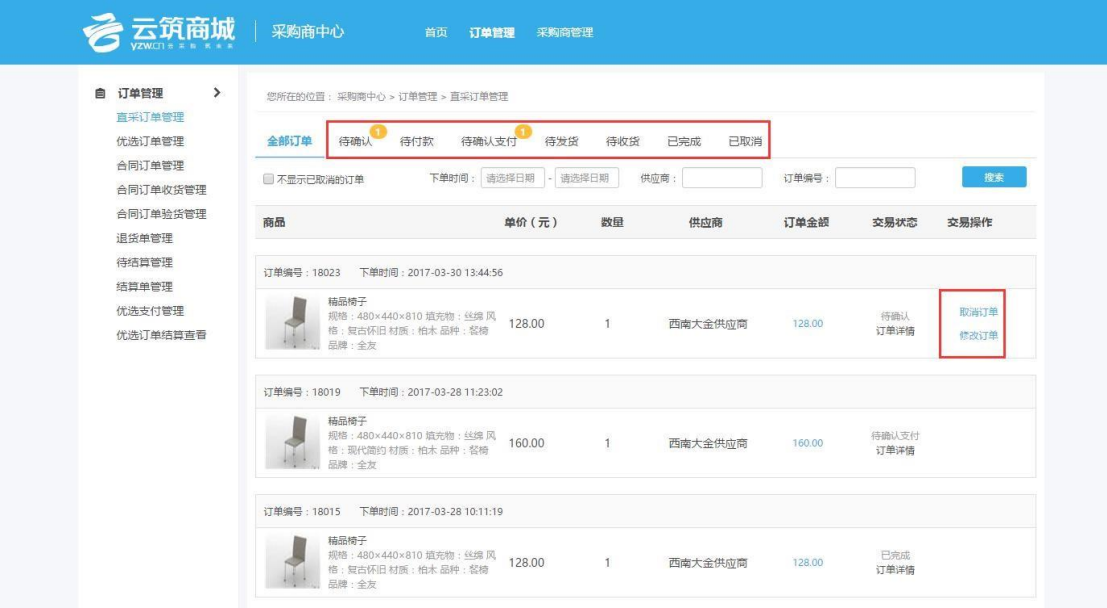

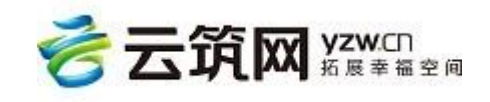

#### **3 订单完成状态如下图所示**

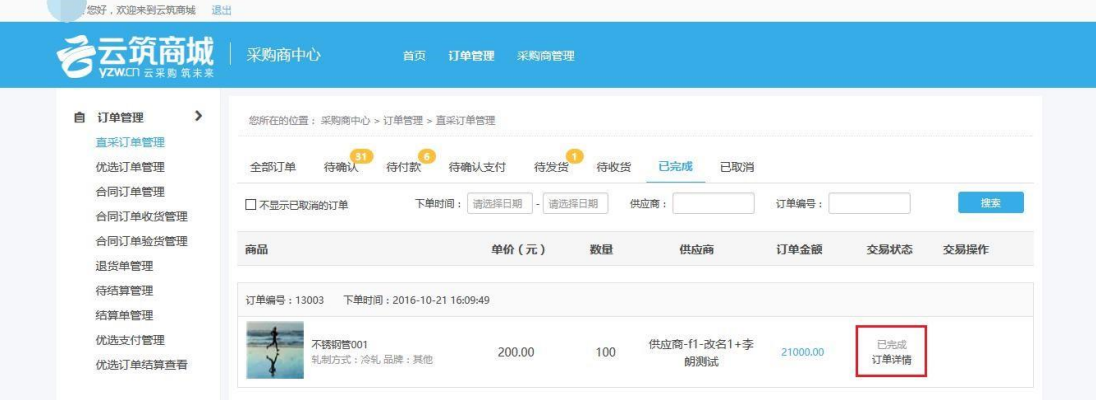

## <span id="page-16-0"></span>**4.1.2** 优选订单管理

优选订单是指中建采购商用户在云筑优选下单后,生成的订单。此订单涉及订单中心的 优选订单管理,优选支付管理,优选订单结算查看三个板块的操作。

(注意:优选订单只针对中建采购商用户,普通采购商无法操作)

1、中建采购商用户在云筑优选中选中自己所需商品点击【加入购物车】然后再点击【结

算】即可进行下单。在下单页面中收货信息各项内容是必填项请按照实际采购信息填写。

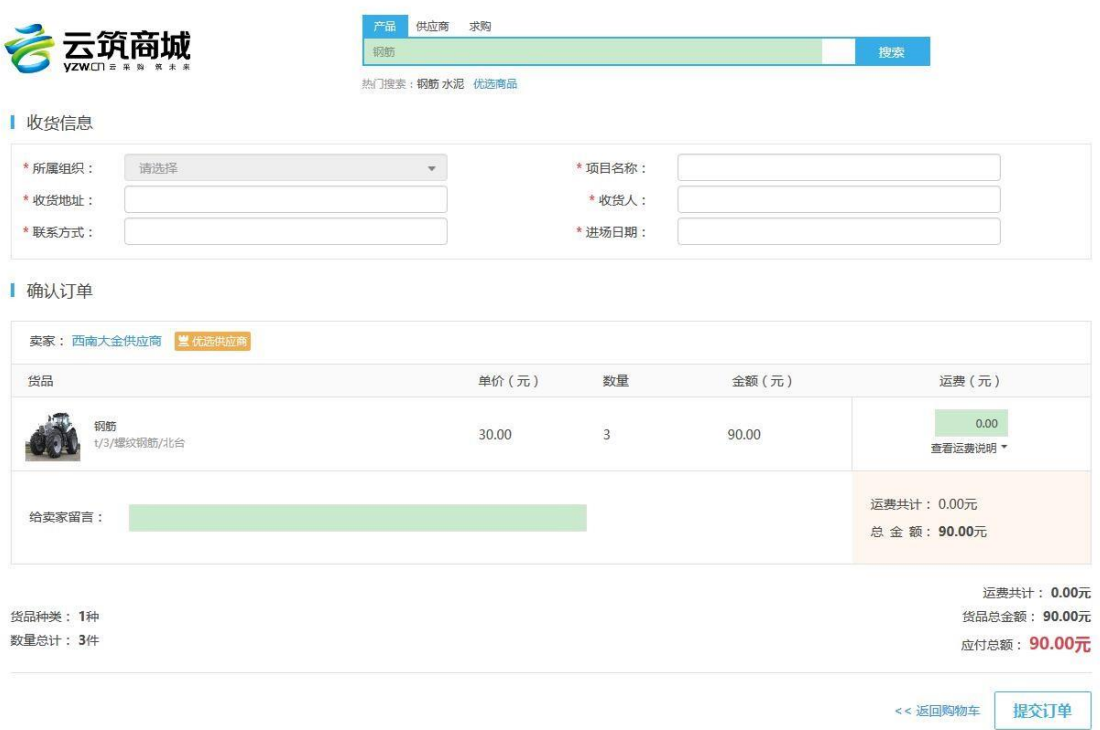

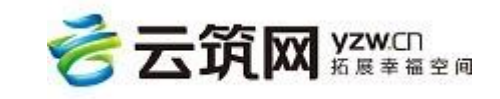

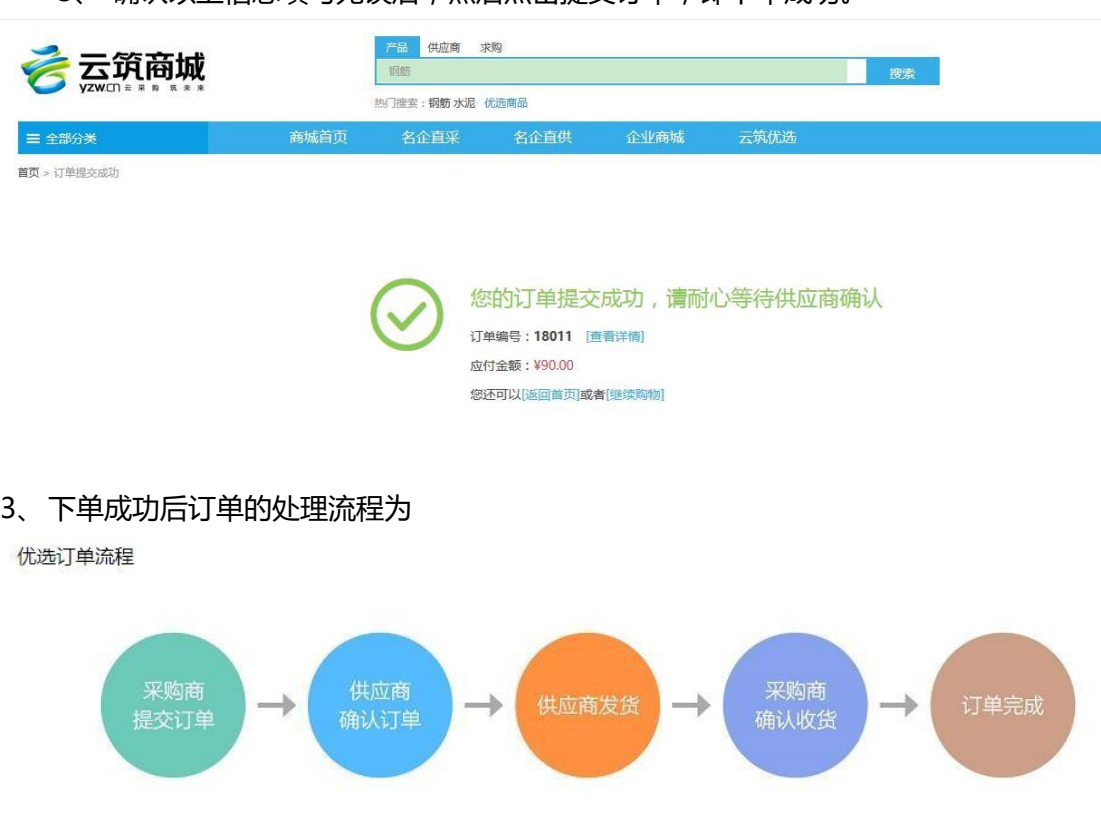

3. 确认以上信息填写无误后,然后点击提交订单,即下单成功。

4、采购订单完成后,根据约定日期,开始结算流程,由商城平台方发起支付款收货流程。

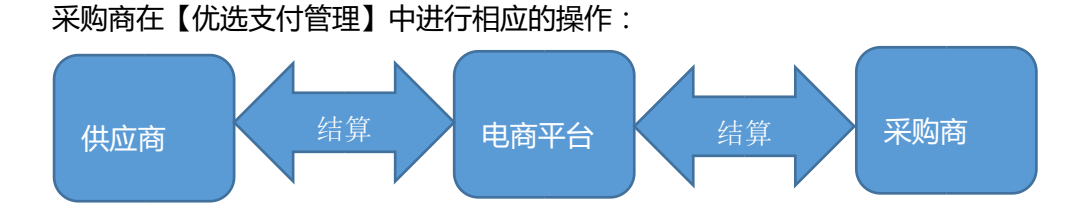

<span id="page-17-0"></span>**4.1.3** 集采(合同)订单管理

合同订单是指在集采平台上,供应商通过投标生成的具体合同,采购商再对此合同所下 的订单。采购商一旦在后台对相应合同下单,订单处理的具体流程如下

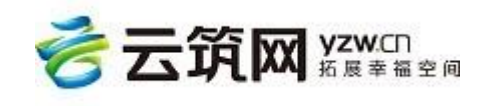

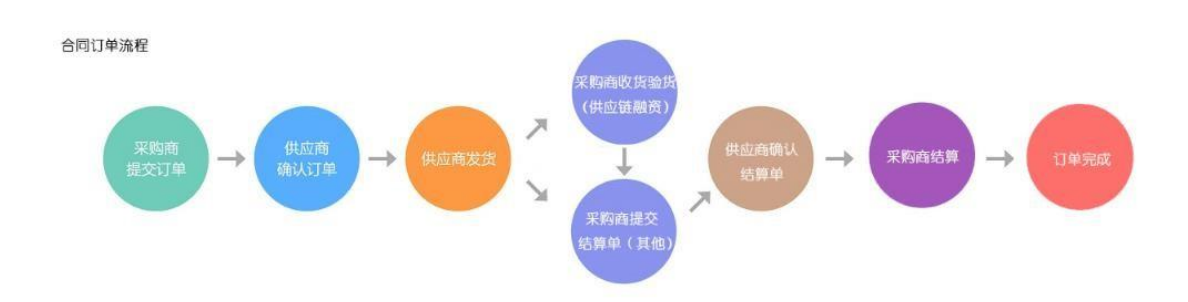

此模块涉及订单中心的合同订单管理,合同订单收,验货,退货管理、订单待结算,结

算管理四个板块的操作。

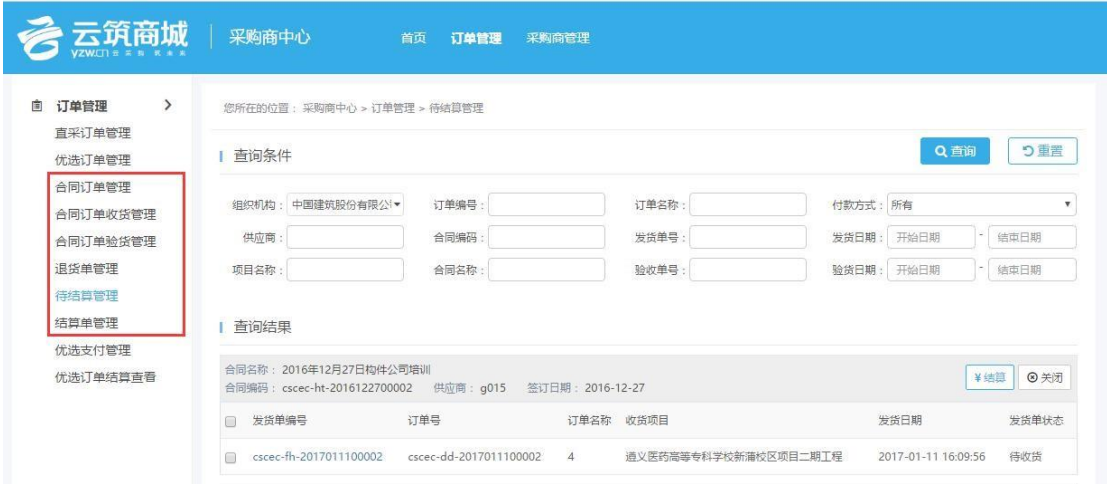

1、 采购商用户在集采系统--【订单易】或者云筑商城--【企业商城】中下单成功后,采购 商用户可在【合同订单管理】中查询已发生订单,结束订单或再次购买。删除编制状态中的 订单。

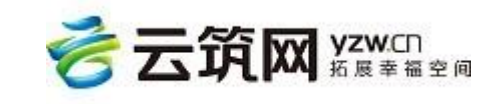

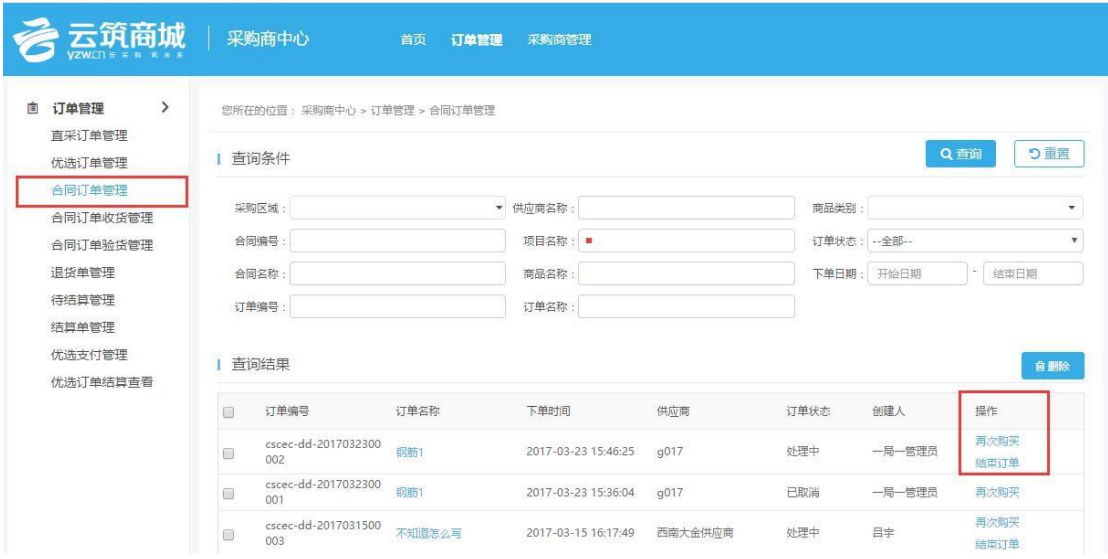

2、 若订单的合同支付方式有收验货内容,则供应商发货后,订单对应的收货人和验货人需 要在【合同订单收货管理】与【合同订单验货管理】进行相应确认操作,然后进入待结算环 节, 若无收验货流程, 供应商发货后, 订单直接进入待结算流程。

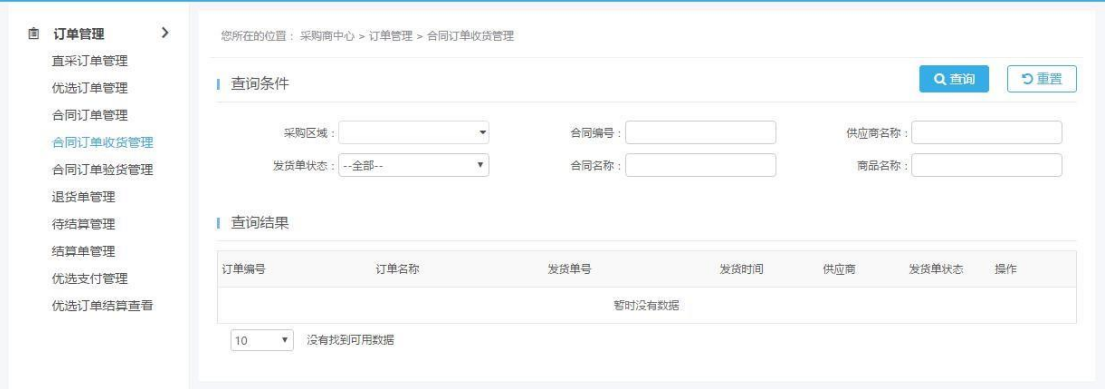

3、 在待结算环节,采购商用户可在【待结算管理】中可选择已完成订单进行结算。结算流

程与集采后台系统流程一致。

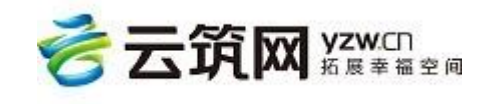

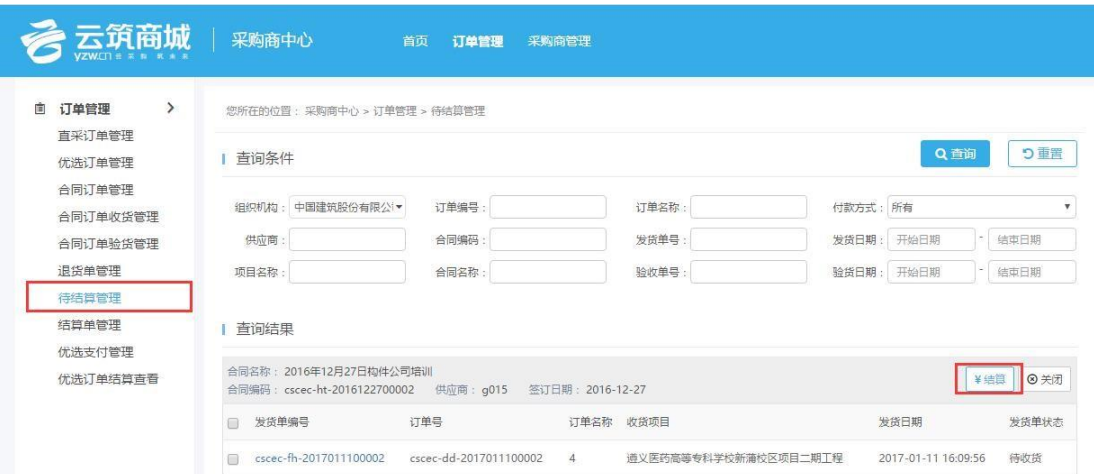

### 已完成结算的订单可在【结算单】管理中查询,并导出结算单清单

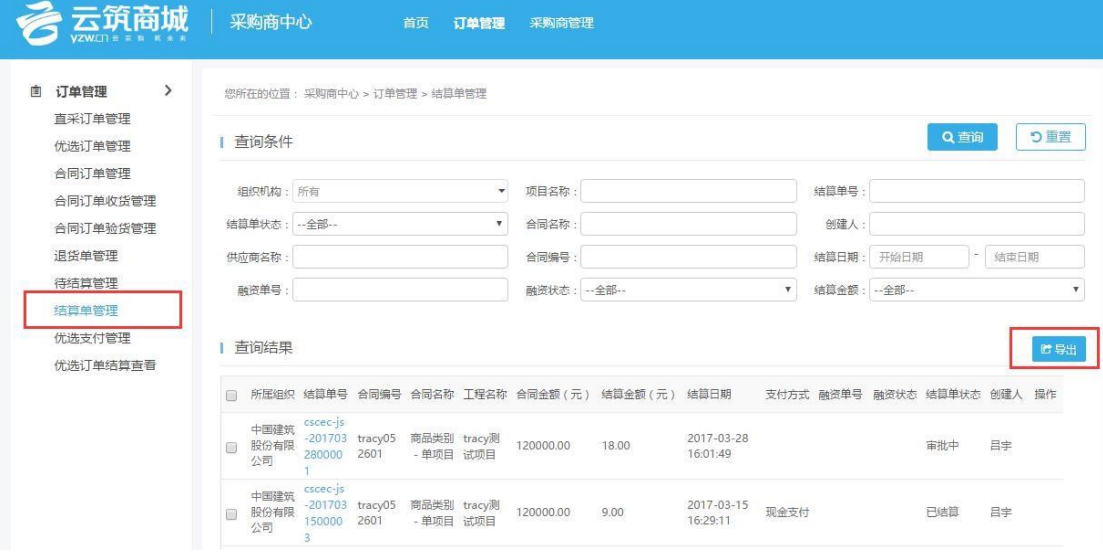

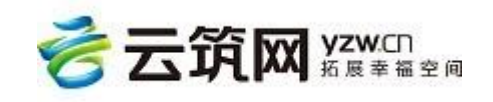

## <span id="page-21-0"></span>4.2 采购商管理

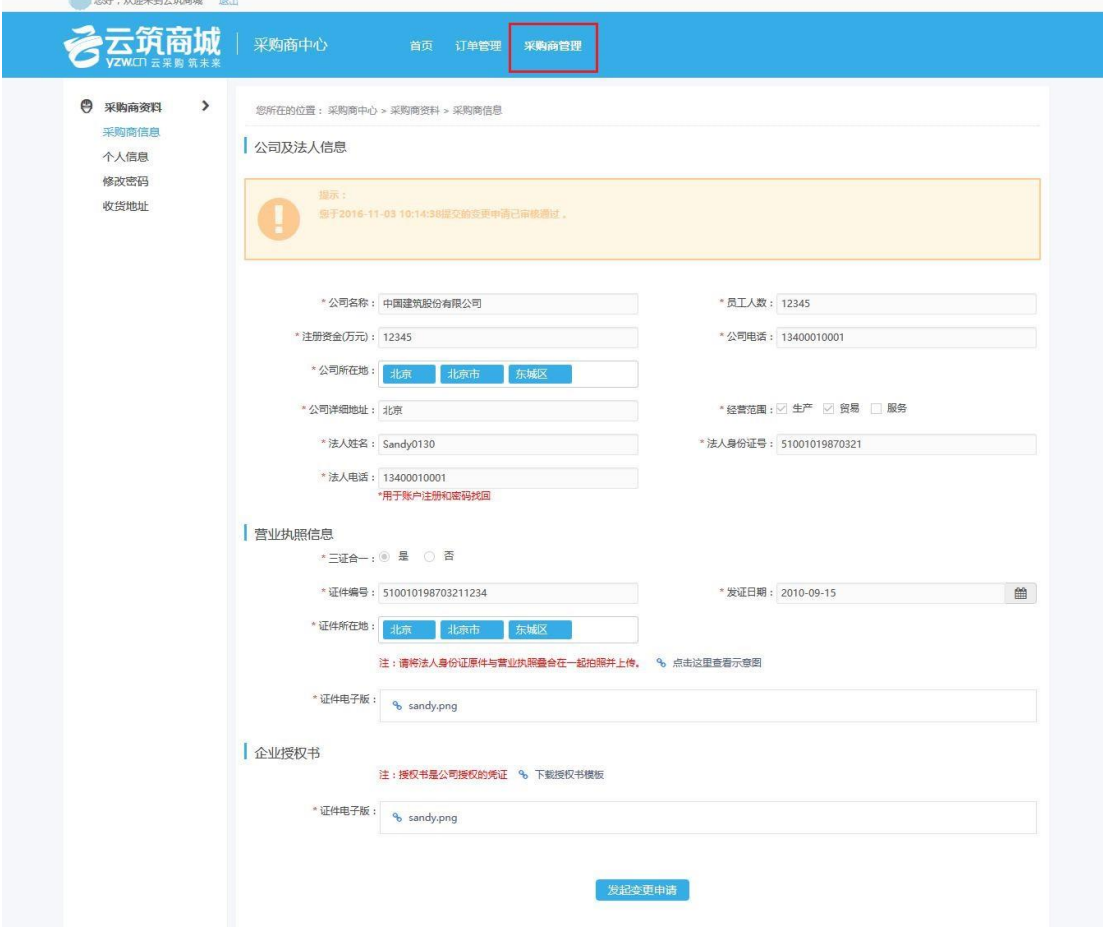

### **4.2.1 采购商信息**

点击【采购商资料】,再点击【采购商信息】,可查看之前的注册信息,点击【发起变更 申请】,可以修改注册时的公司基本信息以及上传的证件资料。

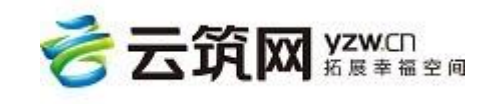

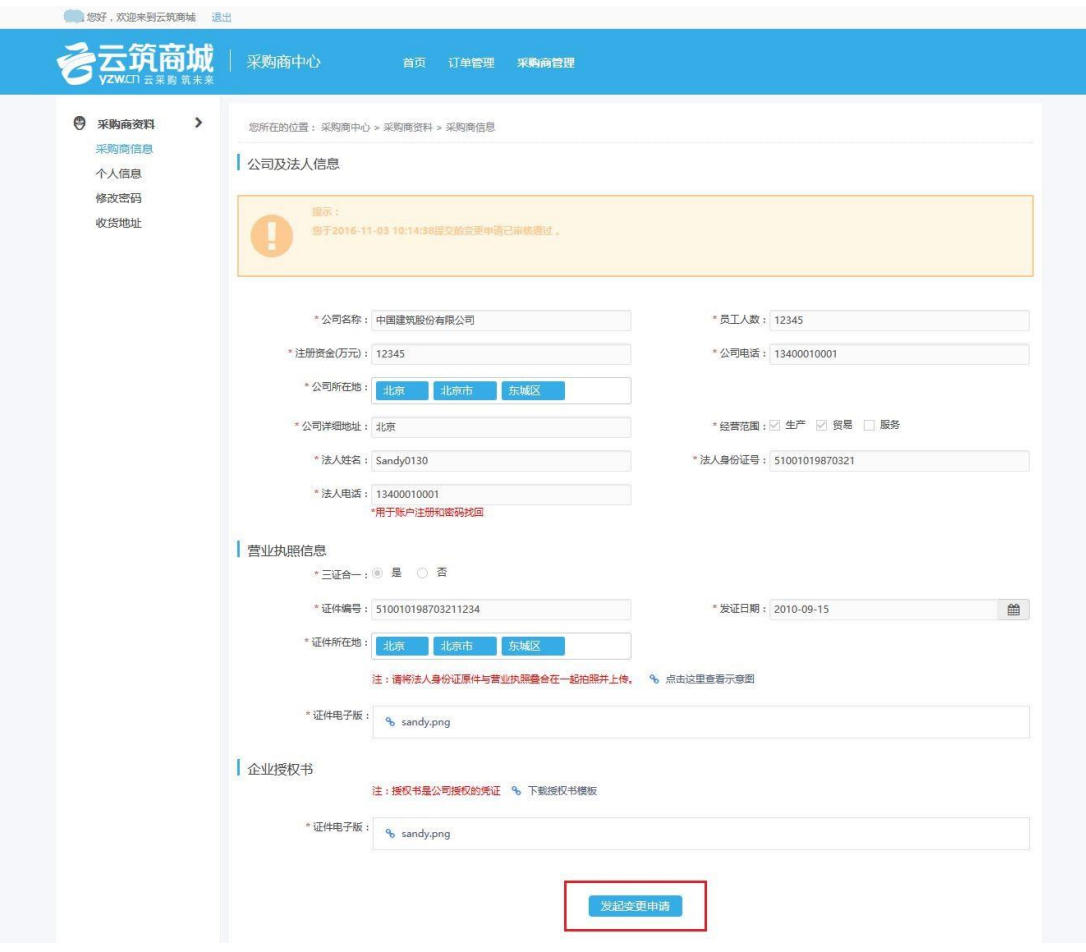

### **4.2.2 个人信息**

点击【采购商资料】,再点击【个人信息】,可修改账号使用者的信息,包括使用者的姓

名、手机号、邮箱。修改完成后,点击【确认】即修改成功。

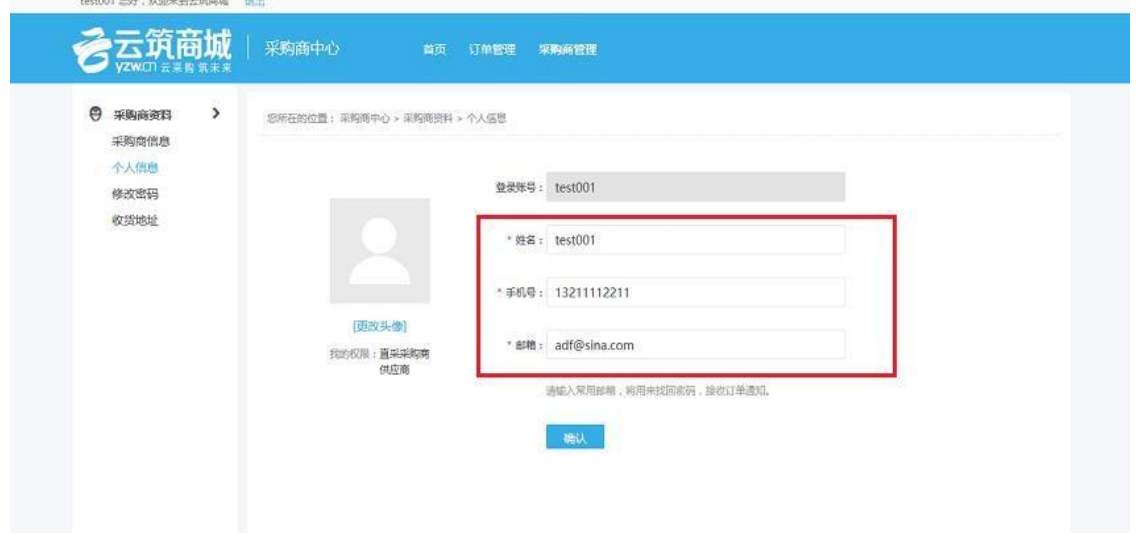

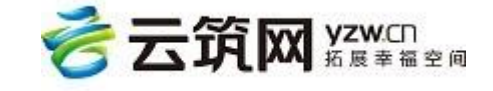

### **4.2.3 修改密码**

点击【采购商资料】,再点击【修改密码】,可重新设置此账号密码。

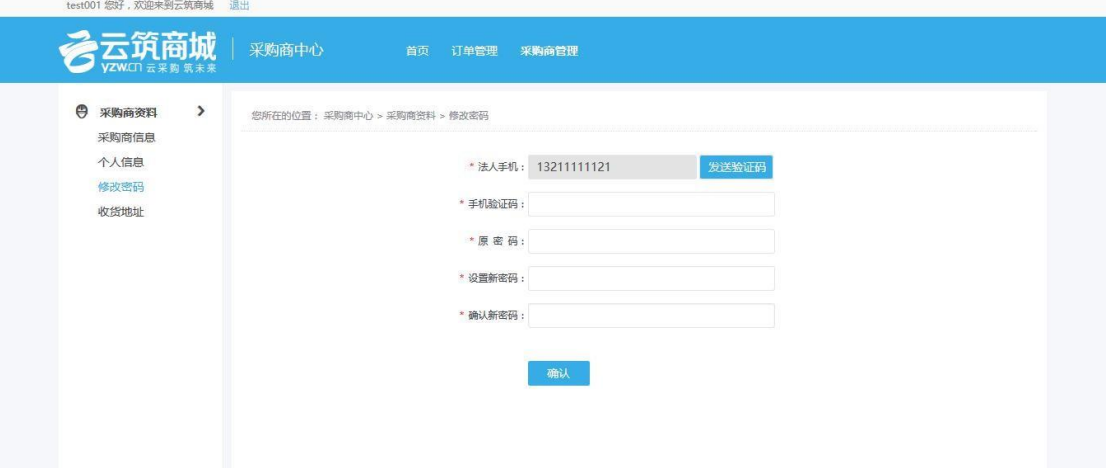

### **4.2.4 收货地址**

点击【采购商资料】,再点击【收货地址】,可在此页面新增新的收货地址,编辑或删除

之前已有的收货地址。

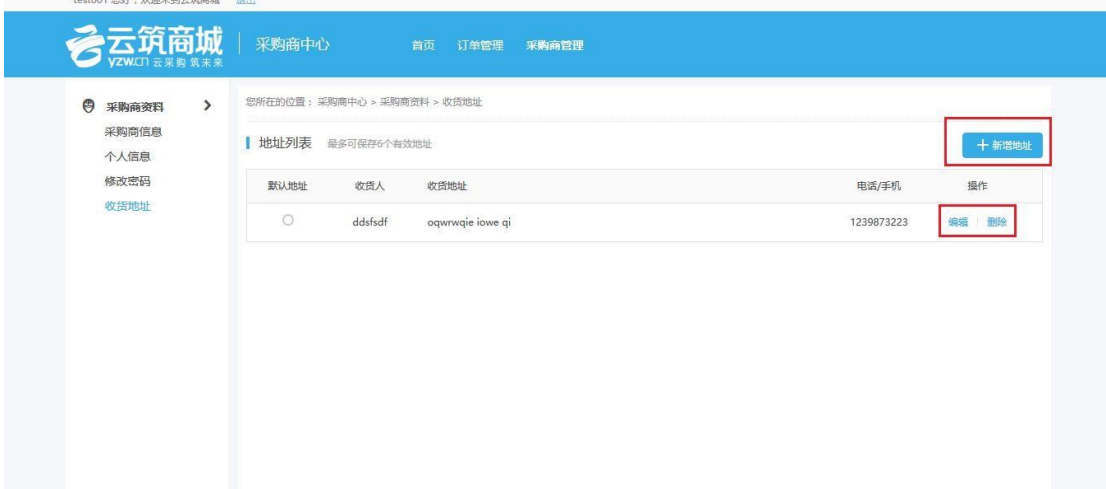

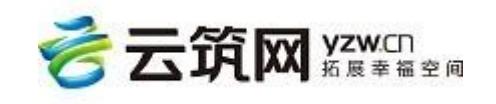

## **第 5 章 结束语**

<span id="page-24-0"></span>云筑电商以其独特的营销理念、多元的产品服务、专业的规划、贴切的设计,为各合作

伙伴的未来发展奠定了坚实的基础。

客服电话:4006-818-555

邮箱地址:services@yzw.cn

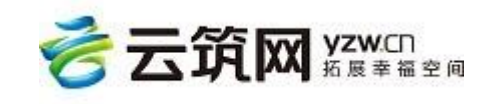